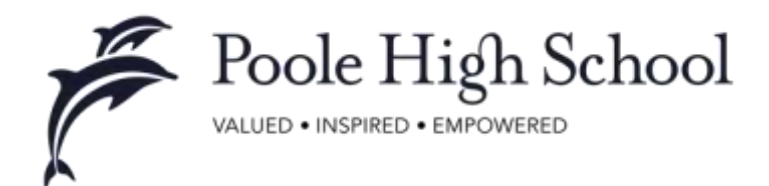

6 November 2020

Dear parents, guardians, carers

## Tuesday 24 November – Online Tutor Parents Evening Year 10

On the evening of 24 November, we are looking forward to the opportunity for a meeting between yourself, your child and your child's subject teachers. Due to the restrictions in place to protect the school and wider community, we will be holding this parents' evening, remotely.

A couple of years ago we introduced an electronic Parents' Evening Booking System). This year we will be carrying out the bookings in the same way using the same system, but will also be using their "Virtual Parent Evening" facility to hold our evening, remotely. This is not dependent on any particular platform as long as your device has internet access, a camera and microphone. This could be a computer, tablet or smart phone. The same web address will take you to both the bookings and the actual parent evening so it is a good idea to create a bookmark for it:<https://poole.schoolcloud.co.uk/> The booking system will be live from Monday 9 November at 8:00am.

You may have an additional appointment with a member of the pastoral or academic team and you should see that when you log in if applicable.

The system has standard five-minute appointments that are automated (i.e. not controlled by the teacher). If you are late to your appointment, they cannot be delayed. Therefore, please spend some time before the evening starts to ensure that the permissions for the camera and microphone are set, so you do not have to do this during your appointment slot. It is the first time we have used this technology for a whole year group parents evening so in the event that something in the system fails, we will resort to making phone calls. We will phone the mobile number of the first contact on SIMS. Please ensure that we have your up to date information and phone number. You can do this by completing the contacts section of the data collection sheet in the SIMS Parent App. It is currently not possible for multiple parents to join from different locations.

If you have any questions that you would like to raise in advance of the evening, please communicate through the year 10 office: [year10office@poolehigh.poole.sch.uk](mailto:year10office@poolehigh.poole.sch.uk)

I would also like to take this opportunity to remind you of the after school revision that is taking place fortnightly for GCSE Ethics. As the examination is summer 2021 the students are working towards this examination in their lessons and the additional revision will not only help them with this exam, but will build their revision skills for the remainder of their GCSE examinations which will be sat in summer 2022.

Yours sincerely

Mr P Gray Headteacher

Enc

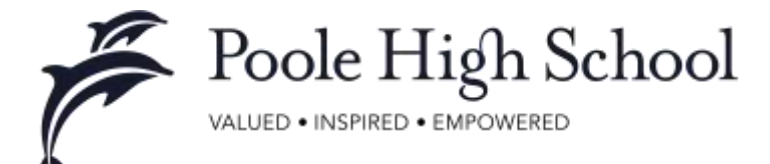

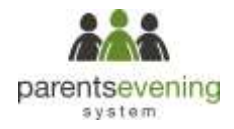

# **Parents' Guide for Booking Appointments**

Browse to<https://poole.schoolcloud.co.uk/>

## **Guidance Notes**

Appointments are allocated on a **first come, first served** basis so please be prompt in booking.

 $\Box$  A gap is automatically added between appointments so you shouldn't need any extra transition time.

Make only **one appointment per subject** even if if your child is taught by several teachers.

**Do not feel obliged to make an appointment** if your child is making good progress and you have no concerns

 $\Box$  The evening will be conducted remotely with video appointments. You will need to log back in on the evening to access your appointments. There is no app to download, it is all web based.

 $\Box$  Please ensure you have granted the website permission to access your camera and microphone.

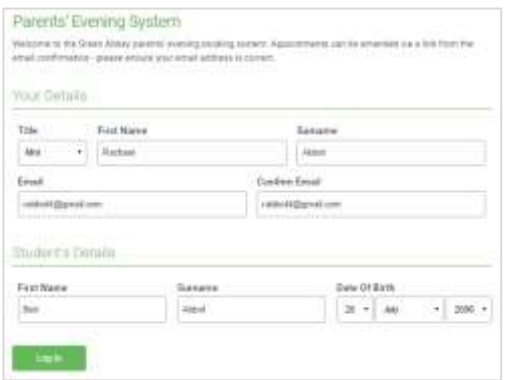

# **Step 1: Login**

Fill out the details on the page then click the *Log In* button. A confirmation of your appointments will be sent to the email address you provide.

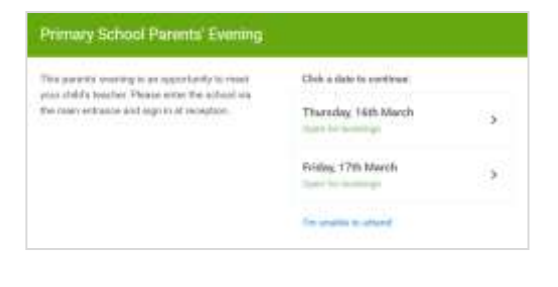

# **Step 2: Select Parents' Evening**

Click on the date you wish to book.

Unable to make all of the dates listed? Click *I'm unable to attend*.

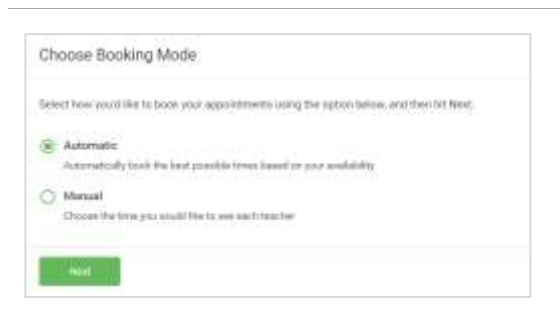

# **Step 3: Select Booking Mode**

Choose Automatic if you'd like the system to suggest the shortest possible appointment schedule based on the times you're available to attend. Or if you'd rather choose the times to book with each teacher, choose Manual. Then press *Next*.

We recommend choosing the automatic booking mode when browsing on a mobile phone.

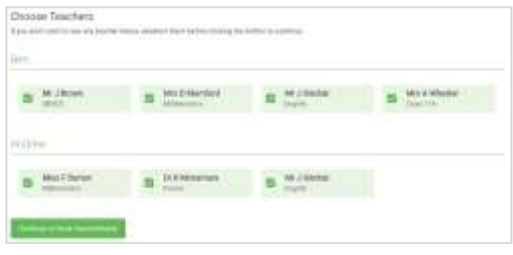

# **Step 4: Choose Teachers**

If you chose the automatic booking mode, drag the sliders at the top of the screen to indicate the earliest and latest you can attend. If you make this window very small then the system may not be able to allocate all appointments.

Select the teachers you'd like to book appointments with. A green tick indicates they're selected. To de-select, click on their name.

You may book other teachers not listed on the screen by pressing the *Add Another Teacher* button.

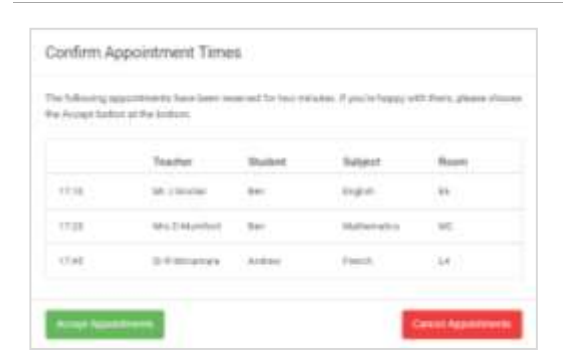

# **Step 5a (Automatic): Book Appointments**

If you chose the automatic booking mode, you should see provisional appointments which are held for 2 minutes. To keep them, choose Accept at the bottom left.

If it wasn't possible to book every selected teacher during the times you are able to attend, you can either adjust the teachers you wish to meet with and try again, or switch to manual booking mode (Step 5b).

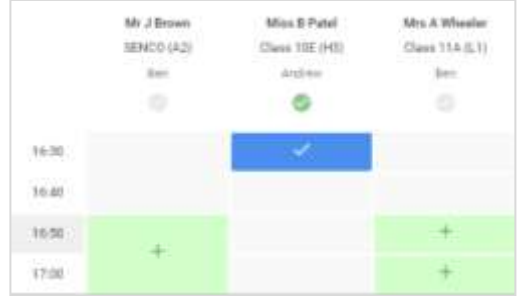

#### *(If allowing parents to enter a message)*

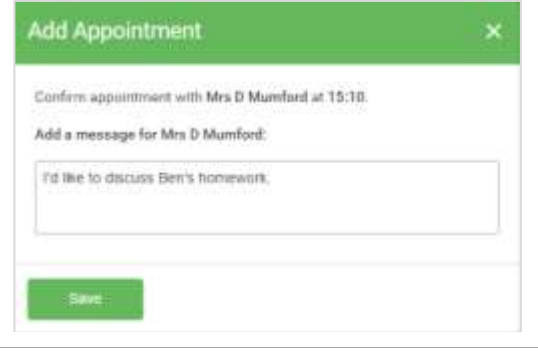

# **Step 5b (Manual): Book Appointments**

Click any of the green cells to make an appointment. Blue cells signify where you already have an appointment. Grey cells are unavailable.

To change an appointment, delete the original by hovering over the blue box and clicking *Delete*. Then choose an alternate time.

After clicking on a green cell to make an appointment, a pop-up box appears where you can optionally leave a message for the teacher to say what you'd like to discuss or raise anything beforehand.

Once you're finished booking all appointments, at the top of the page in the alert box, press *click here* to finish the booking process.

## **Step 6: Finished**

You're now on the *My Bookings* page and all your bookings are below. An email confirmation has been sent and you can also print appointments from this page by pressing *Print*.

To change your appointments, click on *Amend Bookings*.

If you have any queries please email the year office with your query.

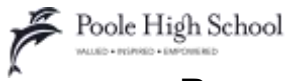

# **Parents' Guide for Attending Video Appointments**

# Browse to<https://poole.schoolcloud.co.uk/>

### **In order to make video calls you need to have as a minimum:**

- a device with a microphone and speaker
- a compatible web browser:
	- o **iPhone/iPad:** Safari
	- o **Android:** Chrome or Firefox
	- o **Windows:** Chrome, Firefox or Microsoft Edge (Chromium version)
	- o **Mac:** Safari, Chrome or Firefox
	- o **Linux:** Chrome or Firefox

**We recommend u**sing your smartphone for video appointments. If you don't have a smartphone with a frontfacing camera, use a laptop or computer with a webcam.

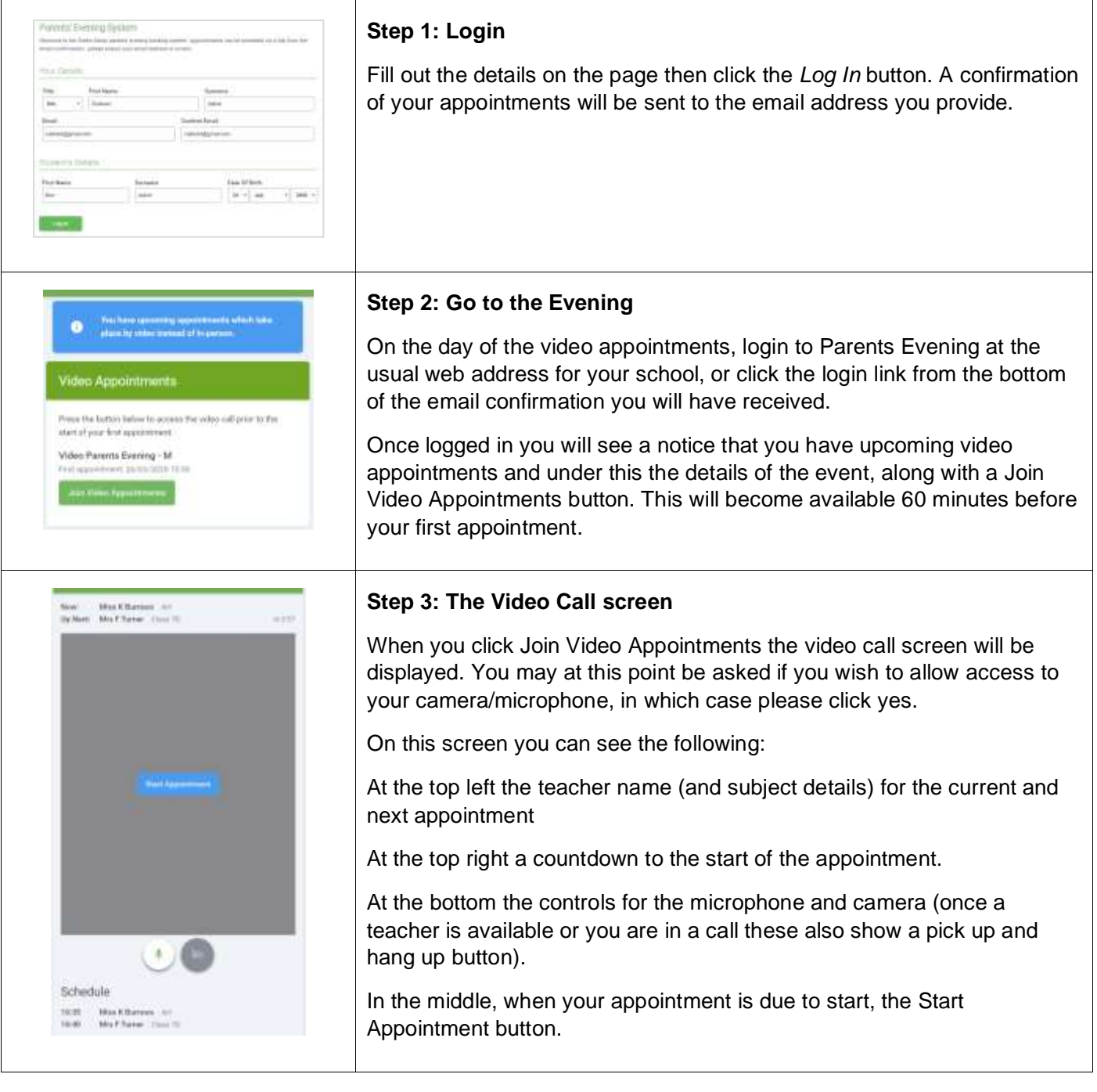

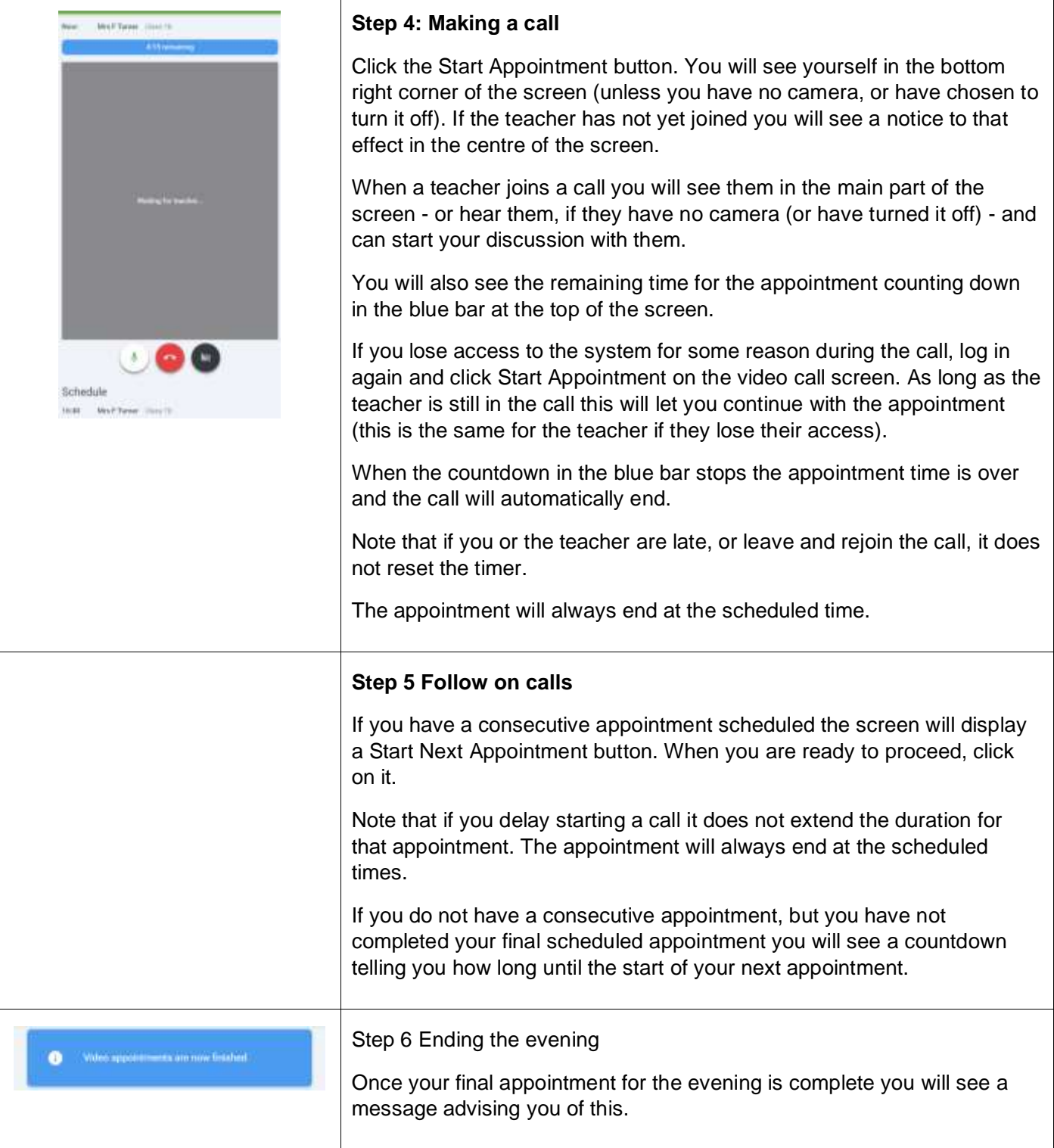

If you have any queries please email the year office with your query.